Here is the welcome screen, make sure to click the "Reference and Reviewers" tab at the top right.

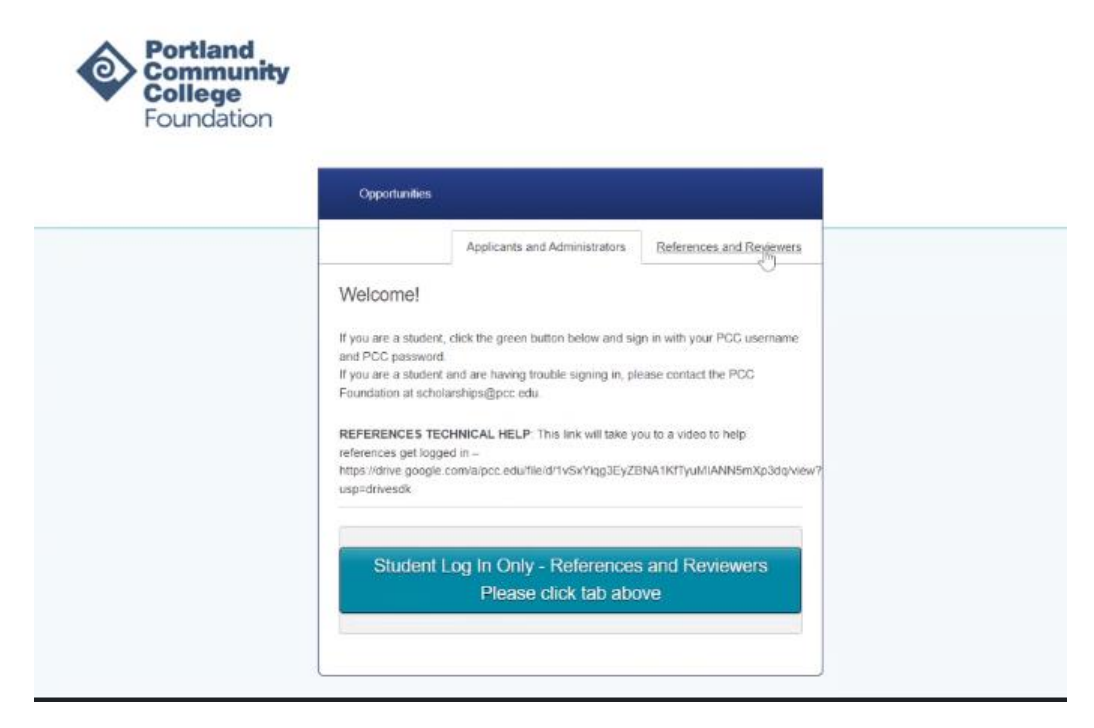

If this is your first time (OR first time since multifactor authentication has been required), click on "Continue with Blackbaud ID"

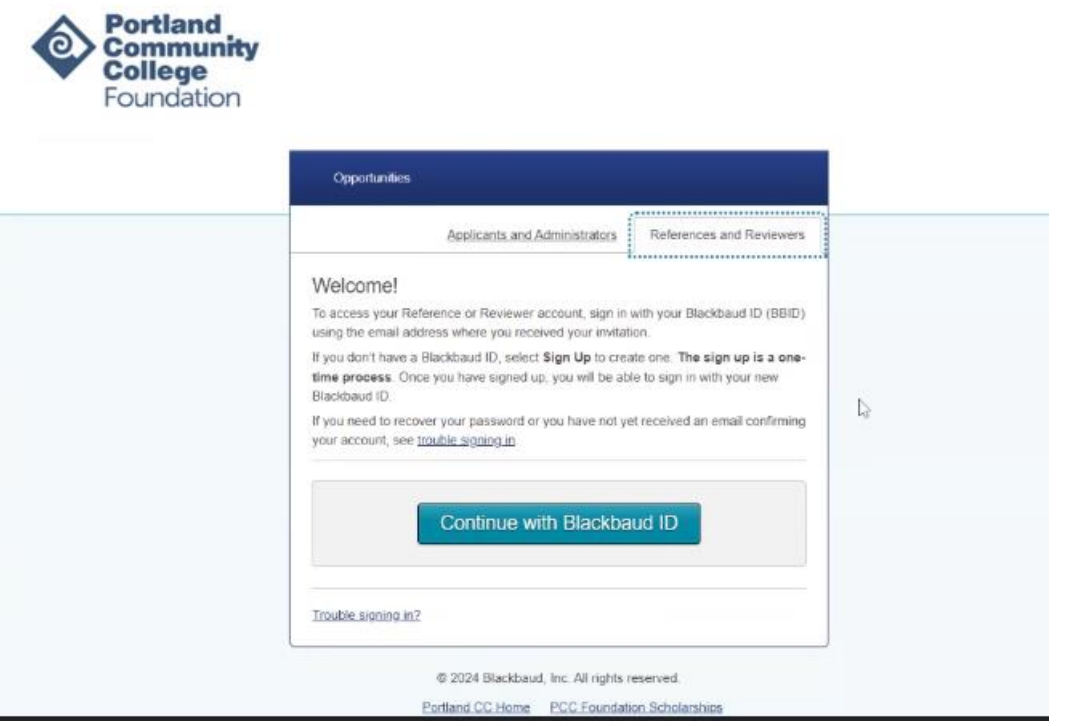

It will take you to the, "Sign up," screen. Use the email address that the student provided on the application (the account that you received the request) and create a password. Please note the password requirements below. If you choose one that does not meet these requirements, the system will prompt you with the requirements:

## **Must contain at least 12 character and 3 of the following:**

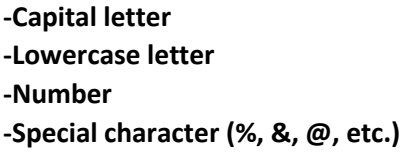

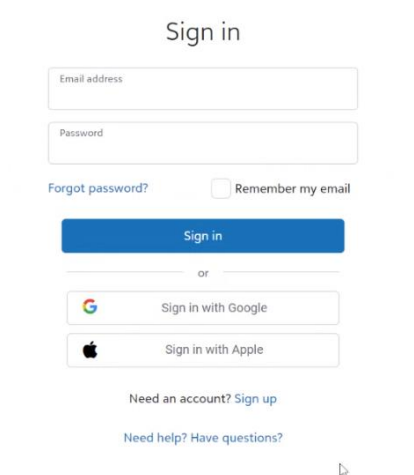

If you do not choose a password that meets the requirements, it will prompt you:

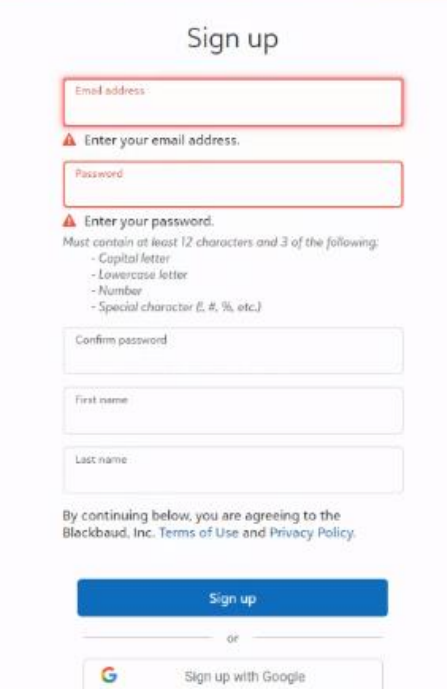

After you successfully enter your email and password, it will send you a 6-digit confirmation code (to the same email account), please enter that code:

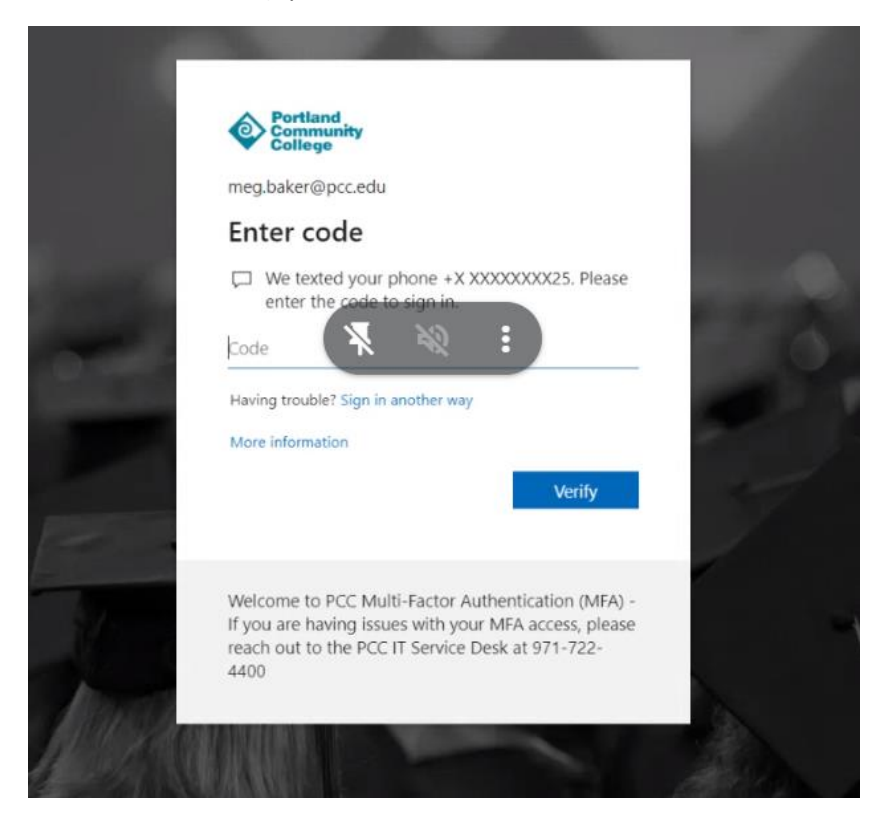

Once you click "verify" the system will take you into the reference form!

If you have questions or run into problems, please contact the PCC Foundation Scholarship team at:

## [scholarships@pcc.edu](mailto:scholarships@pcc.edu)

971-722-4382 or 971-722-4385 Or join a virtual help session (schedule and links here): https://www.pcc.edu/foundation/what-we-do/workshops/